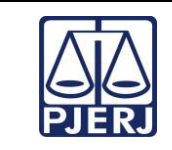

Jacarepaguá

**Proposto por:**  Equipe da 6ª Vara Cível de Jacarepaguá

**Analisado por:** Chefe de Serventia da 6ª Vara Cível de

**Aprovado por:** Juiz de Direito da 6ª Vara Cível de Jacarepaguá

**IMPORTANTE: Sempre verifique no** *site* **do TJRJ se a versão impressa do documento está atualizada.**

## **1 OBJETIVO**

Estabelecer critérios e procedimentos para o recebimento de autos de processos judiciais e demais documentos de natureza judicial ou administrativa.

# **2 CAMPO DE APLICAÇÃO E VIGÊNCIA**

Esta Rotina Administrativa (RAD) se aplica aos cartórios de Vara Cível, passando a vigorar a partir de 15/04/2017.

## **3 DEFINIÇÕES**

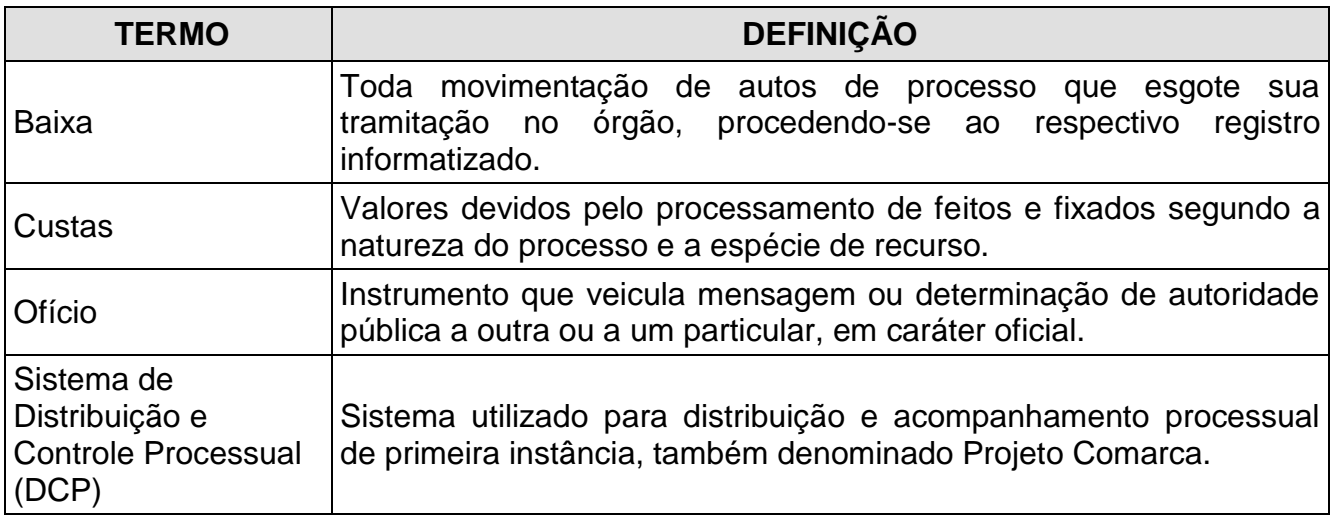

## **4 REFERÊNCIAS**

- [Constituição da República Federativa do Brasil de 1988;](http://www.planalto.gov.br/ccivil_03/constituicao/constituicao.htm)
- [Código de Processo Civil;](http://www.planalto.gov.br/ccivil_03/leis/L5869.htm)
- Lei nº 6956/2015 [Dispõe sobre a Organização e Divisão Judiciárias do Estado do](http://www.tjrj.jus.br/documents/10136/18186/lei-lodj.pdf)  [Rio de Janeiro e dá outras providências;](http://www.tjrj.jus.br/documents/10136/18186/lei-lodj.pdf)
- Consolidação Normativa da Corregedoria Geral da Justiça Serviços Judiciais;

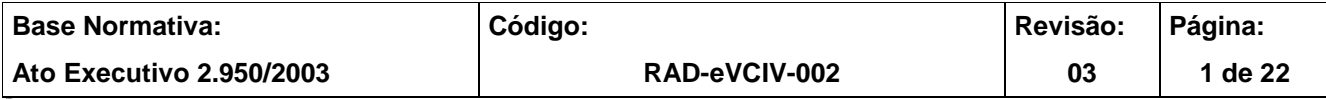

**IMPORTANTE: Sempre verifique no** *site* **do TJRJ se a versão impressa do documento está atualizada.**

- Lei Federal nº 10.741/2003 [Dispõe sobre o Estatuto do Idoso e dá outras](http://www.planalto.gov.br/ccivil_03/leis/2003/L10.741.htm)  [providências;](http://www.planalto.gov.br/ccivil_03/leis/2003/L10.741.htm)
- Lei Federal nº 12.008/2009 Altera os arts. 1.211-A, 1.211-B e 1.211-C da Lei no 5.869, de 11 de janeiro de 1973 - Código de Processo Civil, a fim de estender a prioridade de procedimentos judiciais e administrativos às pessoas que especifica;
- Lei Estadual nº 2988/1998 Dá preferência de tramitação aos procedimentos judiciais em que figurem como parte pessoa física com idade igual ou superior a 60 (sessenta) anos (Nova redação dada pela Lei nº 4703/2006);
- Resolução TJ/OE nº 11/2008 Dispõe sobre o processamento de Agravo de Instrumento;
- Ato Executivo Conjunto TJ/CGJ nº 01/2004 Resolve inserir no Sistema de Informatização do Tribunal de Justiça/RJ um campo específico que será preenchido pelos Departamentos e Serviços de Distribuição, Progers, Protocolos Integrados e Protocolos de 2ª Instância, com a inscrição 'Prioridade - Pessoa Idosa' - Lei nº 10.741/03;
- Aviso TJ nº 22/2008 Avisa que a Divisão de Mensageria da Diretoria Geral de Logística passará a realizar, a partir de 1º de julho de 2008, a entrega de documentos desarquivados no foro central e, a partir de 15 de julho, a coleta de caixas-arquivo, e dá outras providências;
- Aviso CGJ nº 357/2008 Determina que as serventias judiciais priorizem o recebimento dos processos desarquivados, bem como efetuem o imediato registro do desarquivamento dos mesmos no sistema de movimentação processual (Sistema DCP);
- Ato Executivo Conjunto TJ/CGJ nº 04/2004 Dispõe sobre a utilização do correio eletrônico para a correspondência interna do Tribunal de Justiça, e dá outras providências;

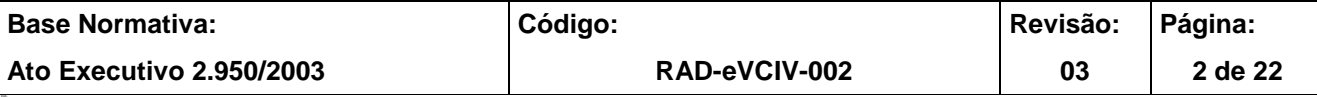

**IMPORTANTE: Sempre verifique no** *site* **do TJRJ se a versão impressa do documento está atualizada.**

- Ato Normativo TJ nº 12/2010 [Resolve instituir o pedido de desarquivamento](http://webfarm.tjrj.jus.br/biblioteca/index.asp?codigo_sophia=139901)  [eletrônico de processos judiciais, por meio do preenchimento e pagamento da Guia](http://webfarm.tjrj.jus.br/biblioteca/index.asp?codigo_sophia=139901)  [de Recolhimento de Receita Judiciária Eletrônica -](http://webfarm.tjrj.jus.br/biblioteca/index.asp?codigo_sophia=139901) GRERJ Eletrônica - Pedido de [Desarquivamento;](http://webfarm.tjrj.jus.br/biblioteca/index.asp?codigo_sophia=139901)
- Ato Executivo CGJ nº 665/2010 [Cria a Central de Partilhas Judiciais da Comarca da](http://webfarm.tjrj.jus.br/biblioteca/index.asp?codigo_sophia=135953)  [Capital a ser instalada por ato próprio do Corregedor-Geral da Justiça, designando o](http://webfarm.tjrj.jus.br/biblioteca/index.asp?codigo_sophia=135953)  [Juiz Auxiliar que menciona para assumir a função de Juiz Coordenador da referida](http://webfarm.tjrj.jus.br/biblioteca/index.asp?codigo_sophia=135953)  [Central;](http://webfarm.tjrj.jus.br/biblioteca/index.asp?codigo_sophia=135953)
- Ato Executivo CGJ nº 666 /2010 [Cria a Central de Avaliadores Judiciais da Comarca](http://webfarm.tjrj.jus.br/biblioteca/index.asp?codigo_sophia=135954)  [da Capital a ser instalada por ato próprio do Corregedor-Geral da Justiça, designando](http://webfarm.tjrj.jus.br/biblioteca/index.asp?codigo_sophia=135954)  [o Juiz Auxiliar que menciona para assumir a função de Juiz Coordenador da referida](http://webfarm.tjrj.jus.br/biblioteca/index.asp?codigo_sophia=135954)  [Central;](http://webfarm.tjrj.jus.br/biblioteca/index.asp?codigo_sophia=135954)
- Ato Executivo CGJ nº 914/2010 [Cria a Central de Cálculos Judiciais da Comarca da](http://webfarm.tjrj.jus.br/biblioteca/index.asp?codigo_sophia=136113)  [Capital designando o Juiz Auxiliar que menciona para assumir a função de Juiz](http://webfarm.tjrj.jus.br/biblioteca/index.asp?codigo_sophia=136113)  [Coordenador da referida Central;](http://webfarm.tjrj.jus.br/biblioteca/index.asp?codigo_sophia=136113)
- Ato Executivo CGJ nº 915/2010 [Cria a Central de Depositário Judicial da Comarca](http://webfarm.tjrj.jus.br/biblioteca/index.asp?codigo_sophia=136608)  [da Capital, designando o Juiz Auxiliar que menciona para assumir a função de Juiz](http://webfarm.tjrj.jus.br/biblioteca/index.asp?codigo_sophia=136608)  [Coordenador da referida Central;](http://webfarm.tjrj.jus.br/biblioteca/index.asp?codigo_sophia=136608)
- Ato Executivo CGJ nº 997/2010 [Cria a Central de Inventariantes Judiciais da](http://webfarm.tjrj.jus.br/biblioteca/index.asp?codigo_sophia=136249)  [Comarca da Capital, designando o Juiz Auxiliar que menciona para assumir a função](http://webfarm.tjrj.jus.br/biblioteca/index.asp?codigo_sophia=136249)  [de Juiz Coordenador da referida Central;](http://webfarm.tjrj.jus.br/biblioteca/index.asp?codigo_sophia=136249)
- Ato Executivo CGJ nº 998/2010 [Cria a Central de Liquidantes Judiciais da Comarca](http://webfarm.tjrj.jus.br/biblioteca/index.asp?codigo_sophia=136511)  [da Capital, designando o Juiz Auxiliar que menciona para assumir a função de Juiz](http://webfarm.tjrj.jus.br/biblioteca/index.asp?codigo_sophia=136511)  [Coordenador da referida Central;](http://webfarm.tjrj.jus.br/biblioteca/index.asp?codigo_sophia=136511)
- Ato Executivo CGJ nº 1228/2010 [Resolve criar a Central de Testamentaria e Tutoria](http://webfarm.tjrj.jus.br/biblioteca/index.asp?codigo_sophia=136142)  [Judicial da Comarca da Capital, a ser instalada por ato próprio do Corregedor-Geral](http://webfarm.tjrj.jus.br/biblioteca/index.asp?codigo_sophia=136142)

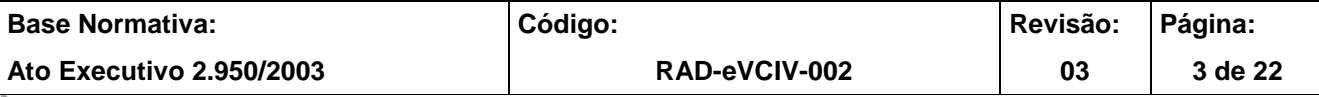

**IMPORTANTE: Sempre verifique no** *site* **do TJRJ se a versão impressa do documento está atualizada.**

[da Justiça, designando o Juiz Auxiliar que menciona para assumir a função de Juiz](http://webfarm.tjrj.jus.br/biblioteca/index.asp?codigo_sophia=136142)  Coordenador [da referida Central;](http://webfarm.tjrj.jus.br/biblioteca/index.asp?codigo_sophia=136142)

- Aviso CGJ nº 766/2012 [Avisa que fica dispensada a juntada aos autos do termo de](http://webfarm.tjrj.jus.br/biblioteca/index.asp?codigo_sophia=157142)  [conclusão impresso, bastando o lançamento eletrônico da conclusão para fins de](http://webfarm.tjrj.jus.br/biblioteca/index.asp?codigo_sophia=157142)  [cumprimento do disposto no art. 246 da CNCGJ, o que é obrigatório toda vez que os](http://webfarm.tjrj.jus.br/biblioteca/index.asp?codigo_sophia=157142)  [autos forem submetidos à conclusão;](http://webfarm.tjrj.jus.br/biblioteca/index.asp?codigo_sophia=157142)
- Manual do Usuário Distribuição e Controle de Processos (DCP) 1ª Instância Cível;
- Lei 11.419/2006 [Dispõe sobre a informatização do processo judicial;](http://www.planalto.gov.br/ccivil_03/_ato2004-2006/2006/lei/l11419.htm)
- Resolução TJ/OE nº 16/2009 [Autoriza a implantação do processo eletrônico no](http://webfarm.tjrj.jus.br/biblioteca/index.asp?codigo_sophia=140145)  [âmbito do TJRJ;](http://webfarm.tjrj.jus.br/biblioteca/index.asp?codigo_sophia=140145)
- Resolução CNJ nº 121/2010 [Dispõe sobre a divulgação de dados processuais](http://www.cnj.jus.br/images/resolucoes/Resolucao_n_121-GP.pdf)  [eletrônicos na rede mundial de computadores, expedição de certidões judiciais e dá](http://www.cnj.jus.br/images/resolucoes/Resolucao_n_121-GP.pdf)  [outras providências;](http://www.cnj.jus.br/images/resolucoes/Resolucao_n_121-GP.pdf)
- Aviso CGJ nº 970/2012 [Avisa que, em se tratando de processo eletrônico, é](http://webfarm.tjrj.jus.br/biblioteca/index.asp?codigo_sophia=159096)  [desnecessário o encaminhamento de ofício com senha provisória para que os](http://webfarm.tjrj.jus.br/biblioteca/index.asp?codigo_sophia=159096)  [Auxiliares do Juízo tenham acesso ao processo eletrônico, pois lhes é autorizado o](http://webfarm.tjrj.jus.br/biblioteca/index.asp?codigo_sophia=159096)  [acesso aos sistemas informatizados do Tribunal, para consulta, e dá outras](http://webfarm.tjrj.jus.br/biblioteca/index.asp?codigo_sophia=159096)  [providências;](http://webfarm.tjrj.jus.br/biblioteca/index.asp?codigo_sophia=159096)
- Aviso CGJ nº 971/2012 [Avisa aos Responsáveis pelas Centrais de Serviços](http://webfarm.tjrj.jus.br/biblioteca/index.asp?codigo_sophia=159097)  [Auxiliares que deverão providenciar, através do ramal 9100, para os servidores que](http://webfarm.tjrj.jus.br/biblioteca/index.asp?codigo_sophia=159097)  [ainda não o possuam, o acesso aos sistemas informatizados;](http://webfarm.tjrj.jus.br/biblioteca/index.asp?codigo_sophia=159097)
- Aviso nº 972/2012 [Avisa que a partir de 1º de outubro de 2012, petições e](http://webfarm.tjrj.jus.br/biblioteca/index.asp?codigo_sophia=159098)  [documentos, salvo ofícios, somente poderão ser encaminhados às serventias que](http://webfarm.tjrj.jus.br/biblioteca/index.asp?codigo_sophia=159098)  [menciona, pelo sistema eletrônico, sendo vedado o envio dos mesmos pelo meio](http://webfarm.tjrj.jus.br/biblioteca/index.asp?codigo_sophia=159098)  [físico, ressalvado o disposto no § 5º do artigo 11 da Lei nº 11.419/06 e a partir de 21](http://webfarm.tjrj.jus.br/biblioteca/index.asp?codigo_sophia=159098)  [de agosto de 2012 petições e documentos, salvo ofícios, somente poderão ser](http://webfarm.tjrj.jus.br/biblioteca/index.asp?codigo_sophia=159098)  [encaminhados ao I Juizado Especial Cível da Barra da Tijuca pelo sistema eletrônico,](http://webfarm.tjrj.jus.br/biblioteca/index.asp?codigo_sophia=159098)

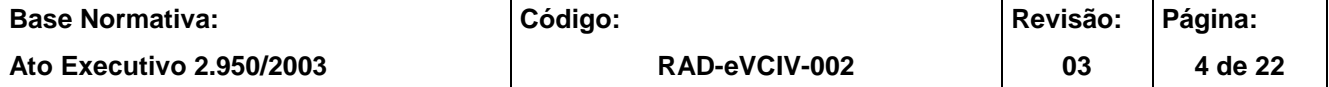

#### **IMPORTANTE: Sempre verifique no** *site* **do TJRJ se a versão impressa do documento está atualizada.**

[sendo vedado o envio dos mesmos pelo meio físico, conforme disciplinado no § 2º do](http://webfarm.tjrj.jus.br/biblioteca/index.asp?codigo_sophia=159098)  [artigo 3º do Ato Normativo Conjunto nº](http://webfarm.tjrj.jus.br/biblioteca/index.asp?codigo_sophia=159098) 4/2012.

#### **5 RESPONSABILIDADES GERAIS**

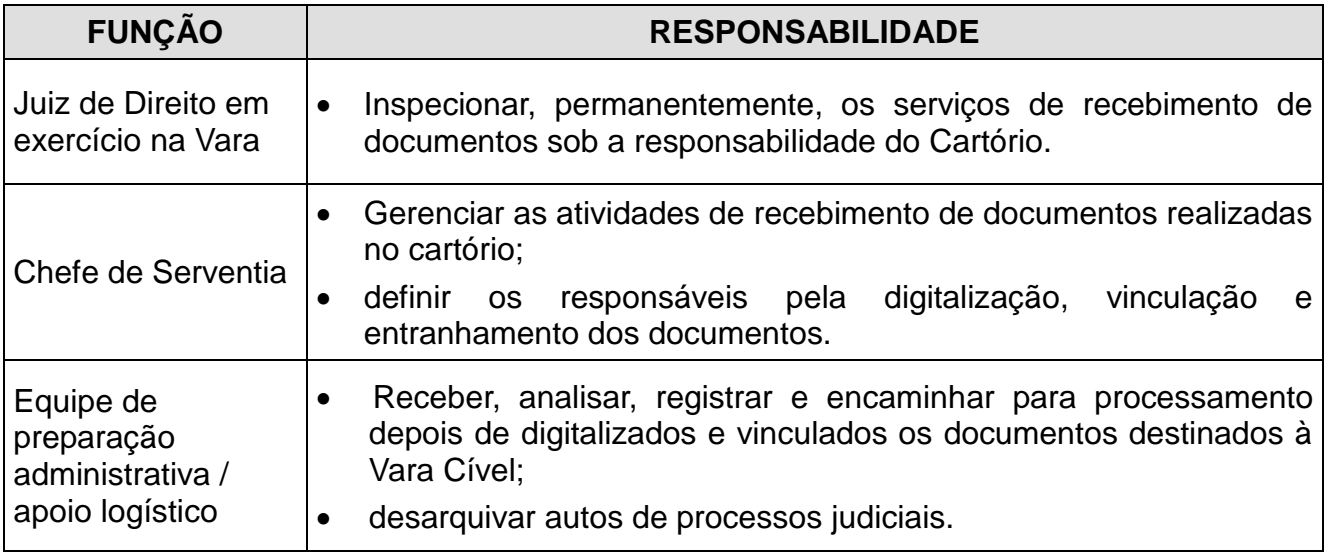

## **6 CRITÉRIOS GERAIS SOBRE O RECEBIMENTO DE DOCUMENTOS**

- **6.1** O servidor, nos atos de recebimento, apõe no recibo a data do recebimento, nome, matrícula e assinatura. (CNCGJ art. 81).
- **6.1.1** Sendo estagiário ou prestador de serviço terceirizado, cadastrado pelo chefe de serventia em que estiver lotado, o mesmo apõe na guia a data do recebimento, nome e identificação civil ou CPF (CNCGJ art. 82, §1º).
- **6.2** As petições iniciais são distribuídas pelo portal do Tribunal de Justiça por sorteio, indo diretamente para a vara que foi sorteada. No entanto, ainda há regionais e comarcas nas quais os autos são físicos, neste caso os advogados devem distribuir fisicamente no distribuidor correspondente. A distribuição física para vara eletrônica ou híbrida ocorre apenas de declínio, plantão e carta precatória.
- **6.3** O servidor recebe os documentos via portal, confere e verifica o correto endereçamento. Os declínios de processo ainda físico e plantão são as únicas peças iniciais recebidas pelo servidor e que devem ser digitalizadas pelo próprio cartório.

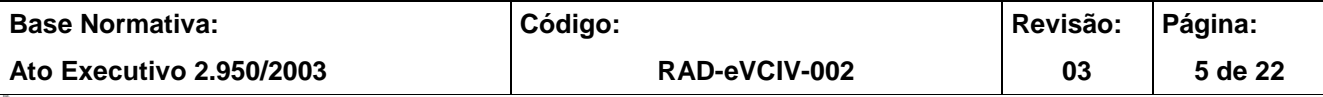

**IMPORTANTE: Sempre verifique no** *site* **do TJRJ se a versão impressa do documento está atualizada.**

- **6.4** Recebe no sistema DCP os documentos que contenham código de barras (apenas aplicável para os declínios e plantão).
- **6.5** O cartório recebe, dentre outros, os seguintes documentos:
	- ofícios;
	- correspondências com aviso de recebimento;
	- mandados eletrônicos (pelo portal);
	- carta precatória física;
	- documentos (ofícios, carta precatória) via malote digital.
- **6.6** O servidor, em todos os atos que firmar, apõe nome e matrícula de modo a permitir sua identificação.
- **6.6.1** Quando o nome e a matrícula do serventuário que realizou a operação vierem identificados pelo próprio sistema corporativo, basta aposição de sua rubrica.
- **6.7** O servidor digitaliza os documentos físicos, realizando a vinculação e a juntada ao processo no sistema DCP.

#### **7 RECEBER DOCUMENTOS**

- **7.1** O servidor recebe e confere os documentos físicos oriundos do Tribunal de Justiça, dos distribuidores (apenas declínio, carta precatória e plantão), dos Correios, do serviço de malote, malote digital, de bancos, de empresas e outros, e os disponibiliza para juntada aos processos no Sistema DCP.
- **7.1.1** O servidor, no caso de correspondência, apõe data, nome, matrícula e assinatura na guia de remessa, e encaminha para a equipe de apoio e/ou processamento.
- **7.2** A equipe de apoio e/ou de processamento digitaliza o documento salvando-o em pasta própria.

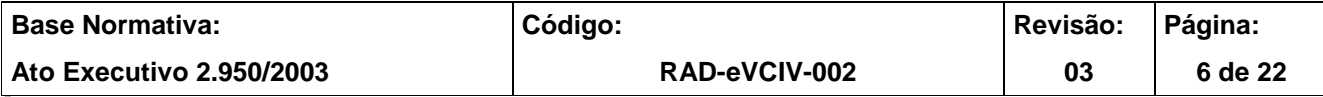

**IMPORTANTE: Sempre verifique no** *site* **do TJRJ se a versão impressa do documento está atualizada.**

- **7.3** Acessa no Sistema DCP "vincular documentos ao processo" e anexa o documento digitalizado.
- **7.4** Clica em incluir e realiza a juntada do documento ao processo.

#### **8 RECEBER MANDADOS ELETRÔNICOS**

- **8.1** Os mandados são juntados AUTOMATICAMENTE no período noturno, as juntadas das certidões dos mandados aos processos ocorrem no período entre 00h20min (meia noite e vinte minutos) e 06h00min (seis horas da manhã). A juntada automática só acontece se o processo estiver disponível, ou seja, o processo não pode estar com andamento em aberto, com o último andamento como: arquivamento, declínio de competência, devolução, encerramento de processo ou remessa e nem bloqueado por algum usuário.
- **8.2** Após a juntada, os processos são incluídos no local virtual de processo "MJNAU Mandado juntado automaticamente".
- **8.2.1** Para os resultados "negativo", "negativo definitivo", "negativo (inércia da parte)" ou "negativo (periculosidade)", o sistema inclui, andamento de ato ordinatório com o aviso: "Ao interessado para o recolhimento de custas em virtude de nova diligência necessária para o cumprimento de mandado".
- **8.2.2** Cabe ao usuário, verificar a juntada automática do mandado eletrônico e optar ou não pela publicação do ato.
- **8.2.3** Caso o processo esteja nos locais virtuais "Aguardando audiência de conciliação", "Aguardando audiência de instrução e julgamento", "petições juntadas" ou "Retorno da conclusão ao juiz" não haverá mudança de local pelo sistema.
- **8.3** Se o sistema não juntar automaticamente o mandado, o sistema encaminha o mandado para o local virtual "Mandados não juntados", aonde será exibida a lista das certidões dos mandados, assim como seus anexos.
- **8.3.1** Seleciona o documento desejado e o mesmo é apresentado para visualização.

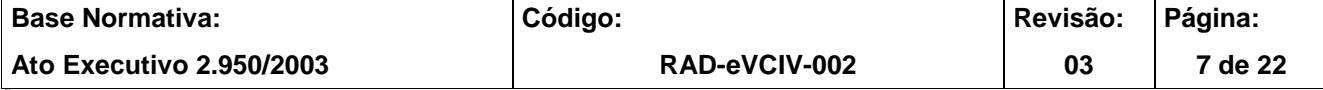

**IMPORTANTE: Sempre verifique no** *site* **do TJRJ se a versão impressa do documento está atualizada.**

- **8.3.2** Seleciona a data e o número do mandado eletrônico, para visualizá-lo clica no ícone verde na parte esquerda da tela.
- **8.3.3** Clica em "Juntar" que o mandado será juntado ao processo relacionado.
- **8.3.4** Localiza o processo no local virtual e encaminha ao destino.

#### **9 PROCEDIMENTO PARA REMESSA DE DOCUMENTOS VIA MALOTE**

- **9.1** O servidor utiliza o malote para expedição de documentos (cartas precatórias, e ofício de juízo para juízo) para as comarcas do Tribunal de Justiça do Estado do Rio de Janeiro e para o Tribunal de Justiça de São Paulo, exceto petições do PROGER para comarca de São Paulo.
- **9.2** Recolhe o documento disponibilizado.
- **9.3** Verifica se o documento está instruído com as peças necessárias ao cumprimento de sua finalidade. O servidor devolve o documento não instruído devidamente.
- **9.4** Cola, em cada envelope, etiqueta numerada com o código de barras.
- **9.5** Preenche a guia de malote emitida pelo Sistema DCP, informando o número da etiqueta com código de barras no campo "envelope", o(s) destinatário(s), o tipo do(s) documento(s) e a respectiva descrição.
- **9.5.1** Seleciona "adicionar", "adicionar envelope", e "gravar".
- **9.5.2** Se inclui novo envelope, seleciona "limpar dados".
- **9.6** Imprime duas vias da guia de malote e uma via da etiqueta do destinatário emitida pelo Sistema DCP.
- **9.7** Cola a etiqueta do destinatário no envelope e encaminha ao Serviço de Malotes da Diretoria-Geral de Logística (DGLOG/SEMAL), com uma via da guia de malote, ou entrega ao mensageiro, nos casos em que o fórum é atendido pelo Serviço de Mensageria.

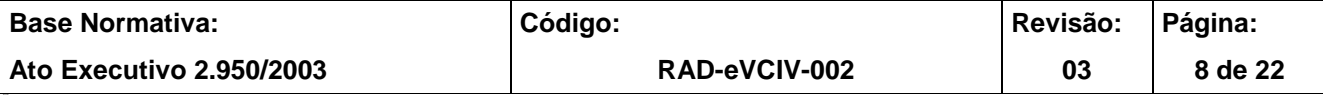

**IMPORTANTE: Sempre verifique no** *site* **do TJRJ se a versão impressa do documento está atualizada.**

- **9.8** Cola as etiquetas contendo os códigos de barra do SISCOMA exclusivamente na frente e parte inferior direita dos envelopes. (CNCGJ art. 91).
- **9.9** Arquiva a 2ª via da guia com o recibo.

## **10 ENCAMINHAR DOCUMENTOS POR MEIO POSTAL, DE REMESSA LOCAL COM COMPROVAÇÃO DE ENTREGA**

- **10.1** Expede, por meio postal, os documentos (ofícios) para outros órgãos ou pessoas físicas no mesmo município do emitente com comprovação de entrega.
- **10.2** Separa os documentos para remessa local com comprovante de entrega.
- **10.3** Verifica datas urgentes e dá prioridade.
- **10.4** Acessa no sistema DCP a opção "impressão/guia de postagem".
- **10.5** Informa os dados solicitados.
- **10.6** Coloca o documento no envelope e apõe etiqueta do destinatário e do remetente no envelope e na comprovação de entrega impressa pelo sistema DCP.
- **10.7** Imprime 3 vias da guia de postagem.
- **10.8** Envolve o lote de documentos com a guia de postagem devidamente rubricada.
- **10.9** Entrega os documentos ao Serviço de Registro e Autuação da Diretoria-Geral de Logística (DGLOG/SERAU) ou ao mensageiro (nos casos em que o fórum é atendido pelo Serviço de Mensageria ou setor equivalente), com duas vias da guia de postagem, arquivando a terceira via como recibo.

## **11 ENCAMINHAR DOCUMENTOS POR MEIO POSTAL ATRAVÉS DE CARTA COMERCIAL**

**11.1** Encaminha documentos, em âmbito local e nacional, por meio postal, através de carta comercial.

#### **11.1.1** Utiliza carta com registro nos processos para outros órgãos e comarcas de outros

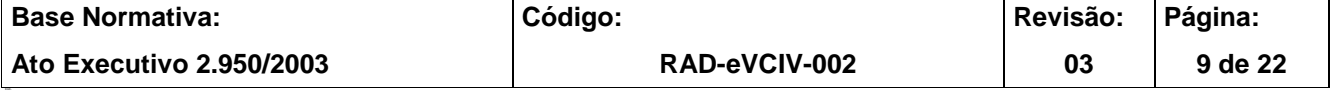

**IMPORTANTE: Sempre verifique no** *site* **do TJRJ se a versão impressa do documento está atualizada.**

Estados e cartas precatórias para comarcas fora do Estado do Rio de Janeiro, e, ainda, ofícios que prescindam de rastreabilidade, com exceção de São Paulo, Capital, que tem malote.

- **11.1.2** Carta com registro e com AR são específicas para citações, intimações e notificações.
- **11.2** Separa os documentos pela forma de envio em carta comercial.
- **11.2.1** Verifica datas urgentes e dá prioridade.
- **11.3** Acessa no Sistema DCP a opção "impressão/guia de postagem".
- **11.4** Informa os dados solicitados.
- **11.5** Digita o número do código de barras.
- **11.6** Coloca o documento no envelope e, pelo Sistema DCP, imprime e apõe etiqueta do destinatário e do remetente no envelope e no AR (quando houver).
- **11.7** Imprime 3 vias da guia de postagem.
- **11.8** Envolve o lote de documentos com a guia de postagem devidamente rubricada.
- **11.9** Entrega os documentos ao Serviço de Registro e Autuação da Diretoria-Geral de Logística (DGLOG/SERAU) ou ao mensageiro (nos casos em que o fórum é atendido pelo Serviço de Mensageria ou setor equivalente), com duas vias da guia de postagem, arquivando a terceira via com recibo, provisoriamente, até o retorno da definitiva com o recebimento do respectivo destinatário.

## **12 RECEBER E REMETER PELO MALOTE DIGITAL**

- **12.1** O Chefe da Serventia ou seu substituto acessa ao Malote Digital no site do Tribunal, clicando em "Serviços" > Malote Digital.
- **12.2** Insere *login* e senha e acessa ao portal.

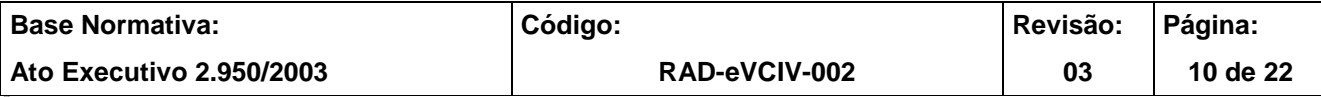

**IMPORTANTE: Sempre verifique no** *site* **do TJRJ se a versão impressa do documento está atualizada.**

- **12.3** Na aba "Documentos", acessando "Não lidos", o servidor receberá os documentos encaminhados por outros juízos ou departamentos, podendo ser ofício de comunicação de baixa de apelação ou ofício pedindo informações do agravo. Basta selecionar o documento, salvá-lo em PDF e vincular ao processo de referência.
- **12.4** Para enviar os documentos como cartas precatórias, ofícios, etc, seleciona na aba "Documentos" o campo "Enviar", seleciona o tipo de documento que será encaminhado ao órgão de destino. Após, preenche o campo "Assunto" informando sobre o que se trata o documento, aperta o botão "procurar" para selecionar o documento que será enviado. Aperta "adicionar documentos" e "enviar documentos". Feito isso, o sistema do "Malote Digital" gera um recibo de que o documento foi encaminhado, o que pode ser juntado ao processo.

## **13 EXPEDIR CARTA PRECATÓRIA ELETRÔNICA (CPE)**

- **13.1** Para expedir a carta precatória eletrônica (CPE), acessa o andamento individual do processo e utiliza o andamento "digitação de carta precatória" (Cód.10). Nesta fase, devem ser preenchidas as seguintes informações:
	- a) Data o sistema traz a data atual, podendo ser alterada;
	- b) Classe: selecionar a classe "Carta Precatória";
	- c) Finalidade: campo obrigatório;
	- d) Nº da GRERJ ou seleciona "Justiça Gratuita".
	- e) Tipo de Distribuição:
		- por sorteio Selecionar a comarca de destino;

 dirigida - Selecionar a comarca e a serventia de destino. Neste momento, o sistema pede a confirmação do tipo escolhido, exibindo a seguinte mensagem: **"A escolha da serventia fará com que a distribuição seja dirigida. Deseja proceder assim mesmo?".**

**13.1.1** Caso tenha sido selecionada a opção "Distribuição dirigida", o sistema exibirá a

seguinte pergunta: **"Esta distribuição tem determinação judicial para ser** 

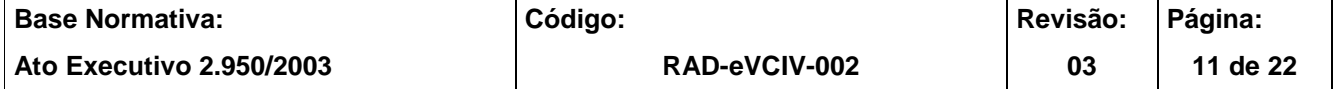

**IMPORTANTE: Sempre verifique no** *site* **do TJRJ se a versão impressa do documento está atualizada. dirigida?"**

- **13.1.2** Caso tenha sido selecionada a opção "Justiça Gratuita", o sistema exibirá a seguinte pergunta: "**Confirma a gratuidade da distribuição? Sim / Não**".
- **13.2** Após o preenchimento de todos os campos, clica no botão "Gravar".
- **13.3** Após gravar o andamento, clica no botão "Texto" para que seja possível a confecção do documento "Carta precatória por comunicação eletrônica" (código 1112).
- **13.4** Preenche os parâmetros do texto.
- **13.5** Clica no botão "Anexa Doc." para vincular os documentos que integrarão a carta precatória eletrônica.
- **13.6** Preenche os campos referentes à identificação do documento.
- **13.7** Seleciona os arquivos que serão anexados à CPE.
- **13.8** Clica no botão "Visualizar", para visualizar o texto "Carta precatória por comunicação eletrônica" (código 1112)". Caso necessário, faz os devidos ajustes no conteúdo do texto. Em seguida, clica no ícone "Enviar Documento Eletrônico (fila)", a fim de disponibilizar o texto para conferência e assinatura do Magistrado.
- **13.9** Caso esteja faltando alguma peça ou tenha sido anexado algum documento por equívoco, o cartório pode fazer os devidos ajustes antes de a CPE ser assinada digitalmente pelo Juiz.
- **13.10** Após a assinatura do Juiz e, consequentemente, a distribuição da carta precatória eletrônica, constará no andamento "Digitação de carta precatória" o número do processo recebido no juízo deprecado. A partir deste momento, não haverá mais a possibilidade de alteração na CPE.

## **14 CONSULTAR CARTA PRECATÓRIA ELETRÔNICA - JUÍZO DEPRECANTE/ DEPRECADO**

**14.1** As serventias devem consultar o menu "Consulta – Processo Eletrônico – Carta

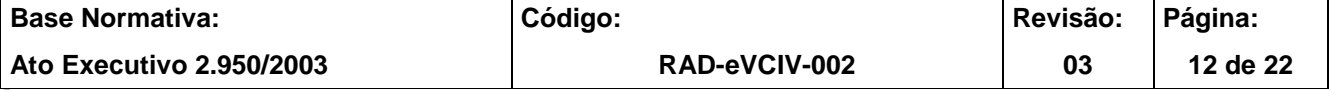

- **IMPORTANTE: Sempre verifique no** *site* **do TJRJ se a versão impressa do documento está atualizada.** Precatória Eletrônica".
- **14.2** A tela "Visualizador de Documentos Eletrônicos" está agrupada na seguinte ordem: vara, data e processo. Nesta tela, o usuário deve:
	- a) Consultar tanto as cartas precatórias eletrônicas distribuídas/encaminhadas (pelo deprecante), bem como aquelas que foram devolvidas/cumpridas (pelo deprecado).
	- b) Juntar as peças nos autos originários quando for retorno de carta precatória ou autuar a carta precatória expedida pelo juízo deprecante.
- **14.3** No caso de "Retorno de Carta Precatória", o juízo deprecante deve vincular as peças ao processo originário. Após, deve realizar no sistema o andamento "Juntada" (Cód. 6), selecionar o tipo de documento "Carta Precatória" (Cód. 8), inserir o número do processo no juízo deprecado e, por fim, gravar o andamento.

## **15 DEVOLVER CARTA PRECATÓRIA ELETRÔNICA**

- **15.1** Para devolver a carta precatória eletrônica, deve ser utilizado o andamento "devolução de carta precatória" (Cód.12). Nesta fase, devem ser preenchidas as seguintes informações:
	- Data o sistema traz a data atual, podendo ser alterada.
	- Resultado: positivo, negativo etc.
	- Certidão: campo obrigatório.
	- Docs. anexados vincular todos os documentos que serão devolvidos ao juízo deprecante, conforme itens **13.5 a 13.9.**
- **15.2** Depois de anexado todos os documentos, clicar no botão "enviar retorno".
- **15.3** Caso a resposta seja afirmativa, o sistema informará que a CPE retornou para a serventia de origem.

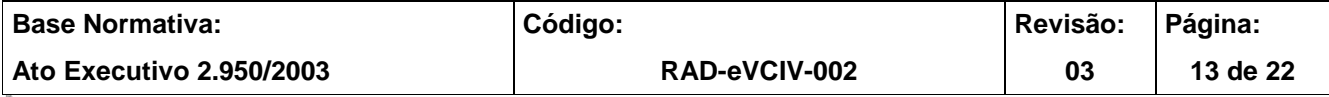

**IMPORTANTE: Sempre verifique no** *site* **do TJRJ se a versão impressa do documento está atualizada.**

#### **16 GESTÃO DE REGISTROS**

**16.1** Os registros lançados no sistema corporativo são realizados por pessoas autorizadas e recuperados na UO. O armazenamento, a proteção e o descarte desses registros cabem à DGTEC, conforme RAD-DGTEC-021 – Elaborar e Manter Rotinas de Armazenamento de Segurança dos Bancos de Dados e Servidores de Aplicação.

#### **17 ANEXOS**

- Anexo 1 Fluxograma do Procedimento Receber Documentos;
- Anexo 2 Fluxograma do Procedimento Receber Mandados Eletrônicos;
- Anexo 3 Fluxograma do Procedimento Remessa de Documentos via Malote;
- Anexo 4 Fluxograma do Procedimento Encaminhar Documentos por Meio Postal, de Remessa Local com Comprovação de Entrega;
- Anexo 5 Fluxograma do Procedimento Encaminhar Documentos por Meio Postal através de Carta Comercial;
- Anexo 6 Fluxograma do Procedimento Receber e Remeter pelo Malote Digital;
- Anexo 7 Fluxograma do Procedimento Expedir Carta Precatória Eletrônica;
- Anexo 8 Fluxograma do Procedimento Devolver Carta Precatória Eletrônica.

==========

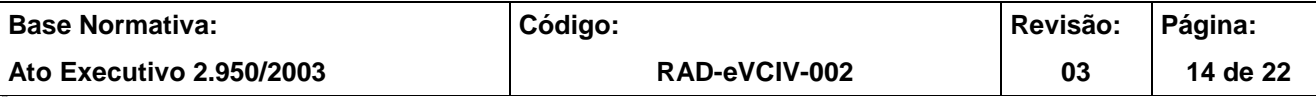

**IMPORTANTE: Sempre verifique no** *site* **do TJRJ se a versão impressa do documento está atualizada.**

## **ANEXO 1 – FLUXOGRAMA DO PROCEDIMENTO RECEBER DOCUMENTOS**

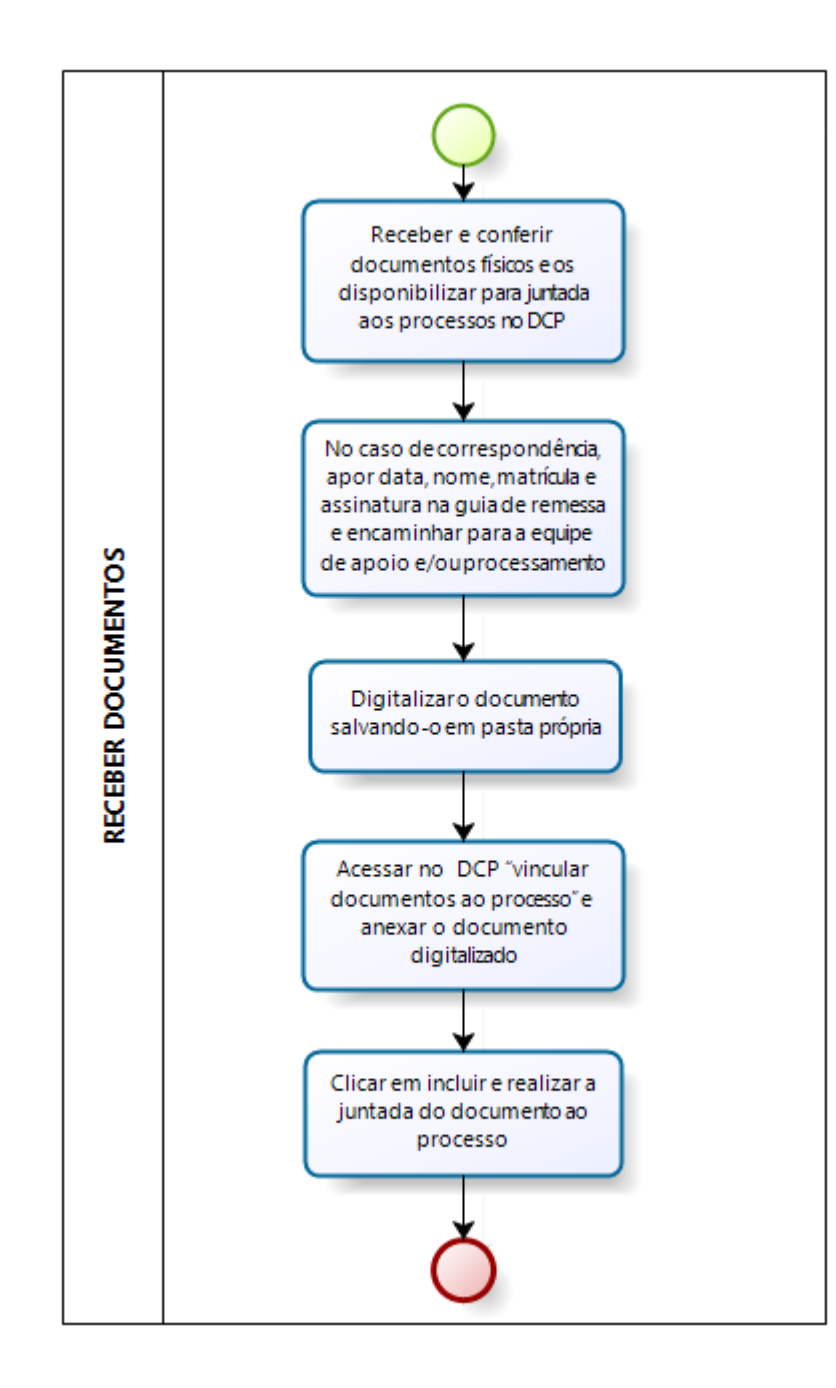

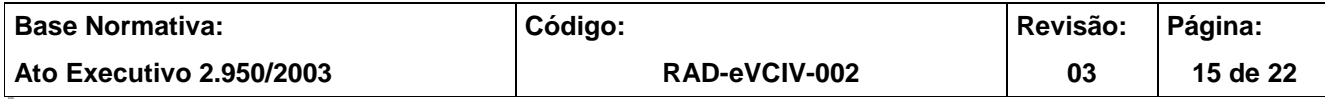

**IMPORTANTE: Sempre verifique no** *site* **do TJRJ se a versão impressa do documento está atualizada.**

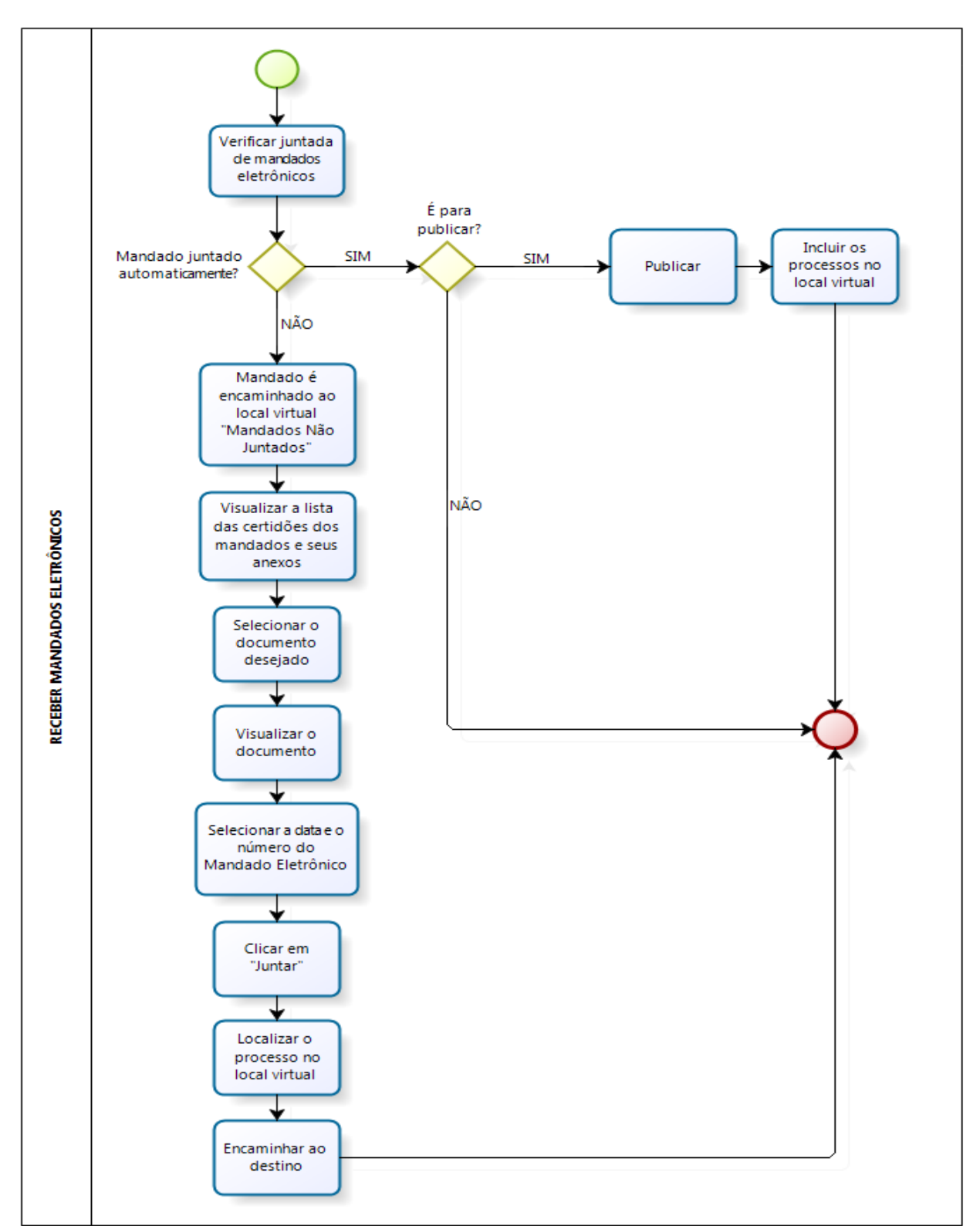

#### **ANEXO 2 – FLUXOGRAMA DO PROCEDIMENTO RECEBER MANDADOS ELETRÔNICOS**

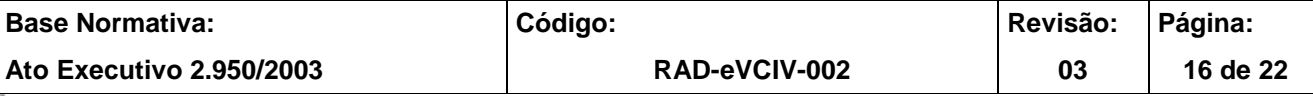

**IMPORTANTE: Sempre verifique no** *site* **do TJRJ se a versão impressa do documento está atualizada.**

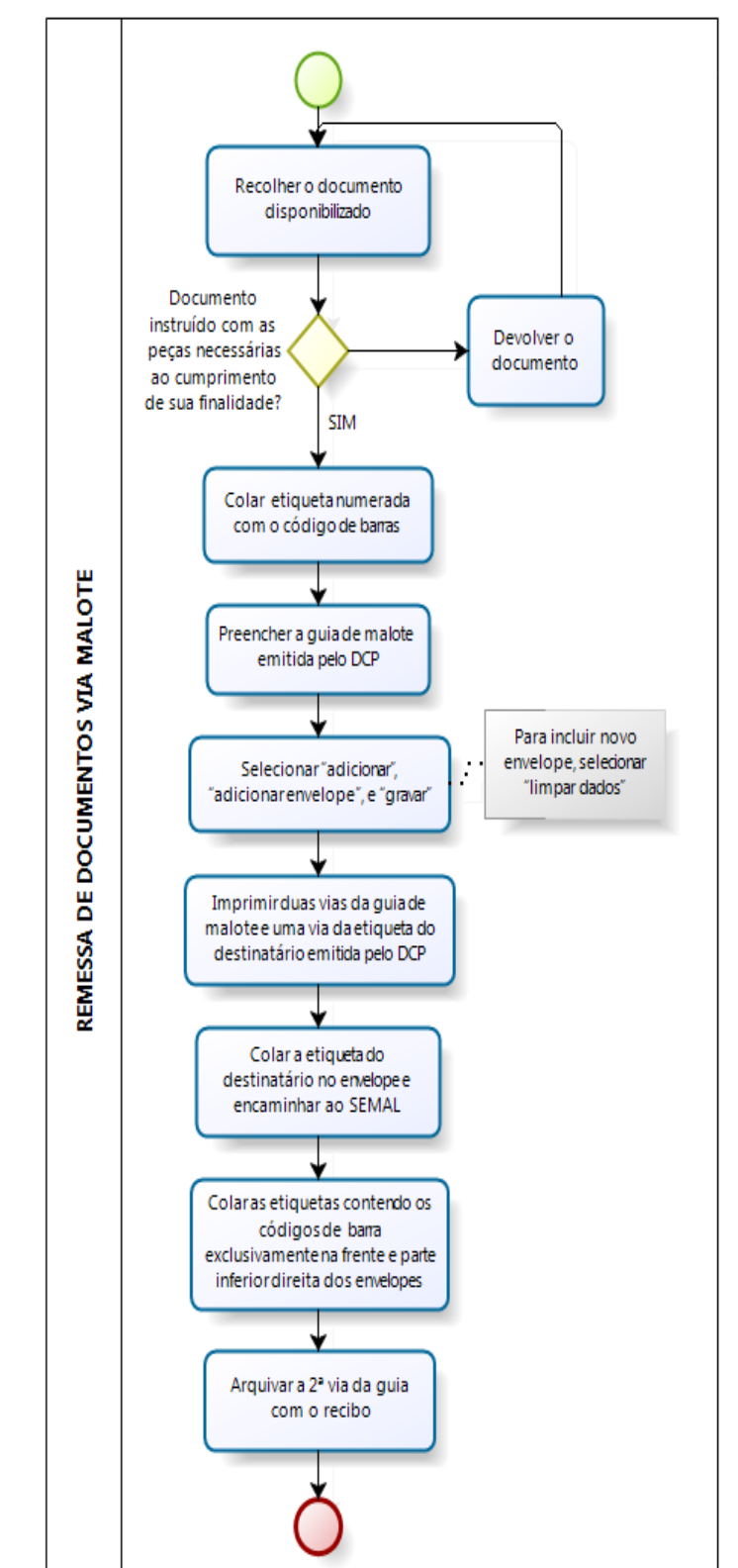

#### **ANEXO 3 – FLUXOGRAMA DO PROCEDIMENTO REMESSA DE DOCUMENTOS VIA MALOTE**

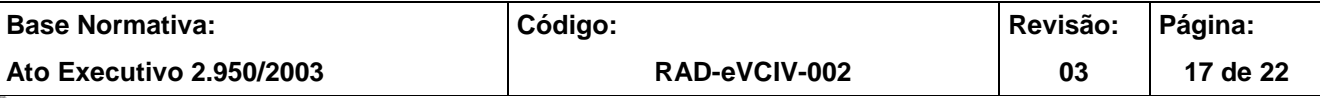

#### **IMPORTANTE: Sempre verifique no** *site* **do TJRJ se a versão impressa do documento está atualizada.**

#### **ANEXO 4 – FLUXOGRAMA DO PROCEDIMENTO ENCAMINHAR DOCUMENTOS POR MEIO POSTAL, DE REMESSA LOCAL COM COMPROVAÇÃO DE ENTREGA**

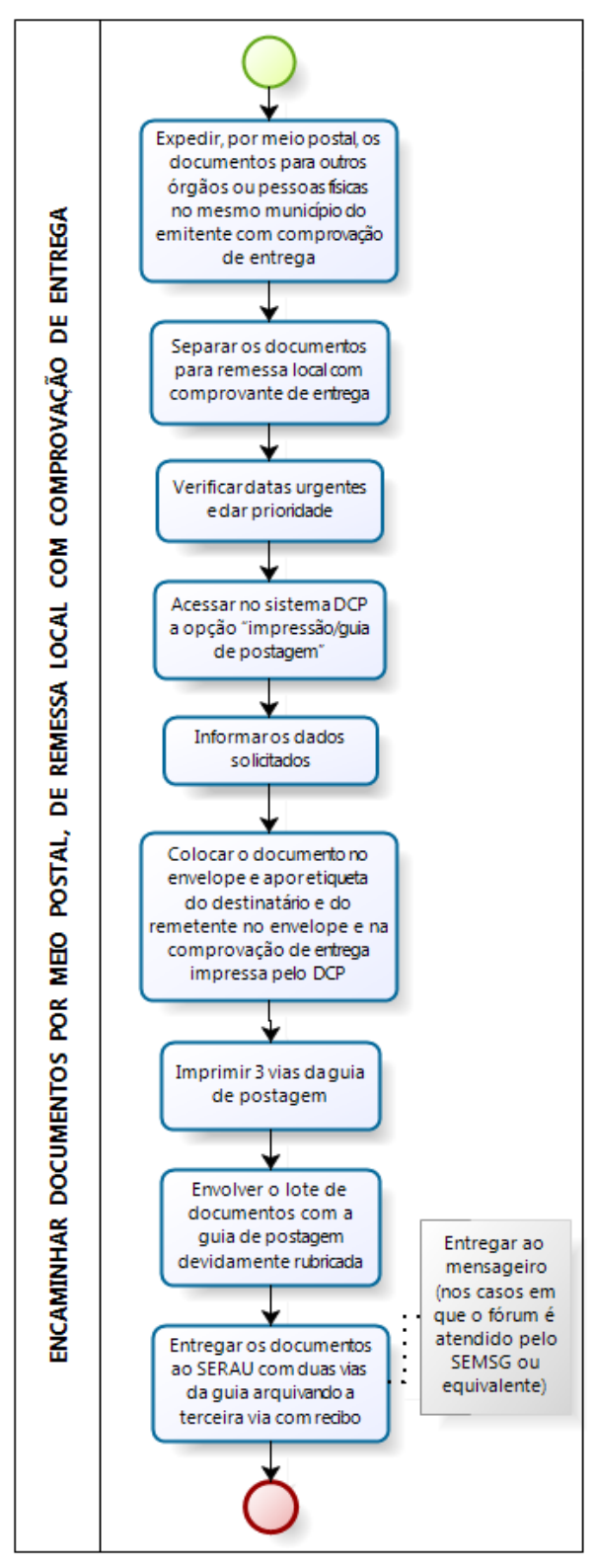

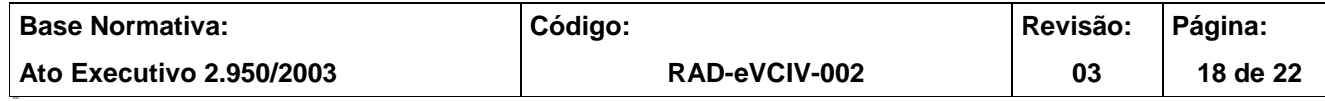

#### **IMPORTANTE: Sempre verifique no** *site* **do TJRJ se a versão impressa do documento está atualizada.**

#### **ANEXO 5 – FLUXOGRAMA DO PROCEDIMENTO ENCAMINHAR DOCUMENTOS POR MEIO POSTAL ATRAVÉS DE CARTA COMERCIAL**

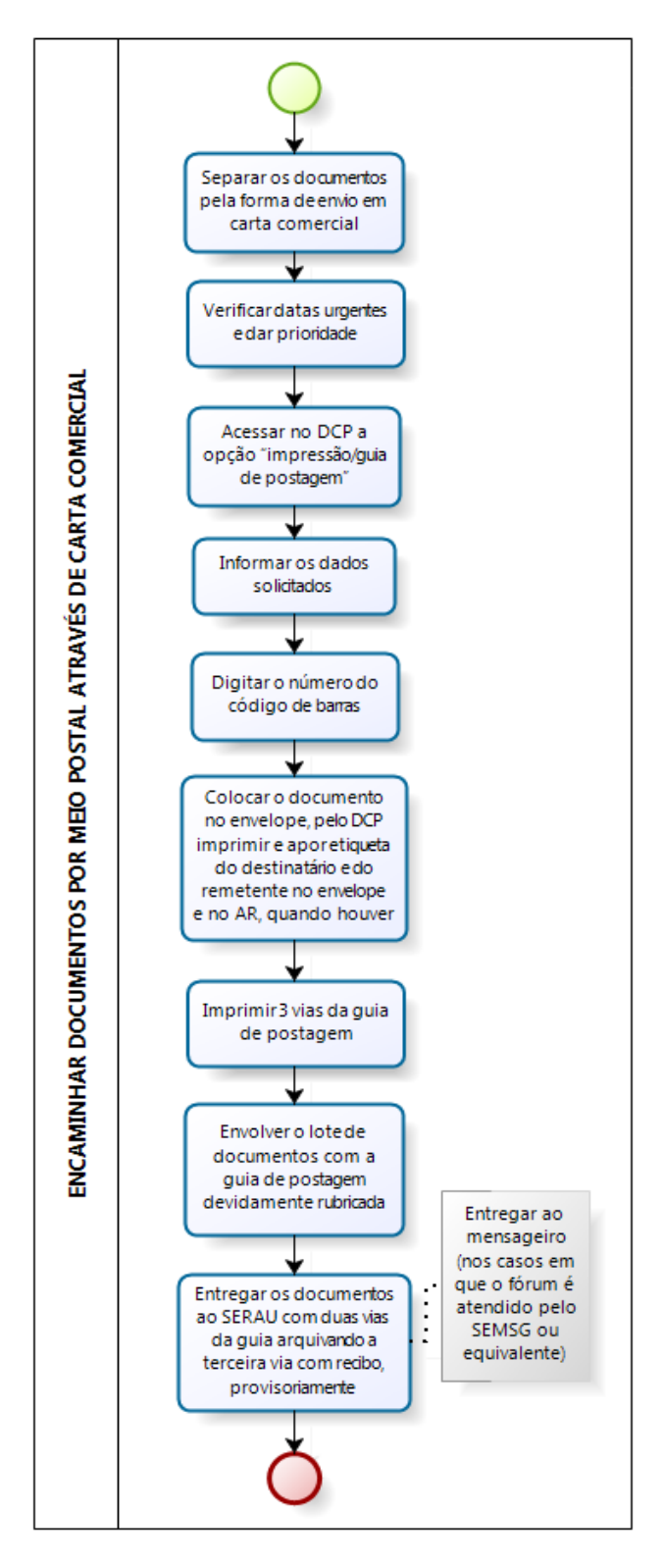

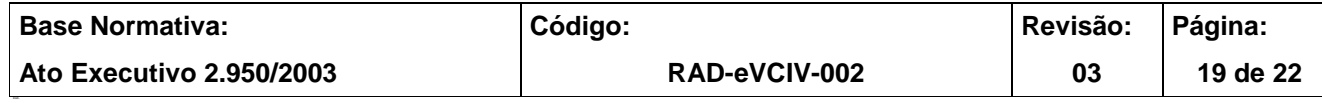

#### **IMPORTANTE: Sempre verifique no** *site* **do TJRJ se a versão impressa do documento está atualizada.**

### **ANEXO 6 – FLUXOGRAMA DO PROCEDIMENTO RECEBER E REMETER PELO MALOTE DIGITAL**

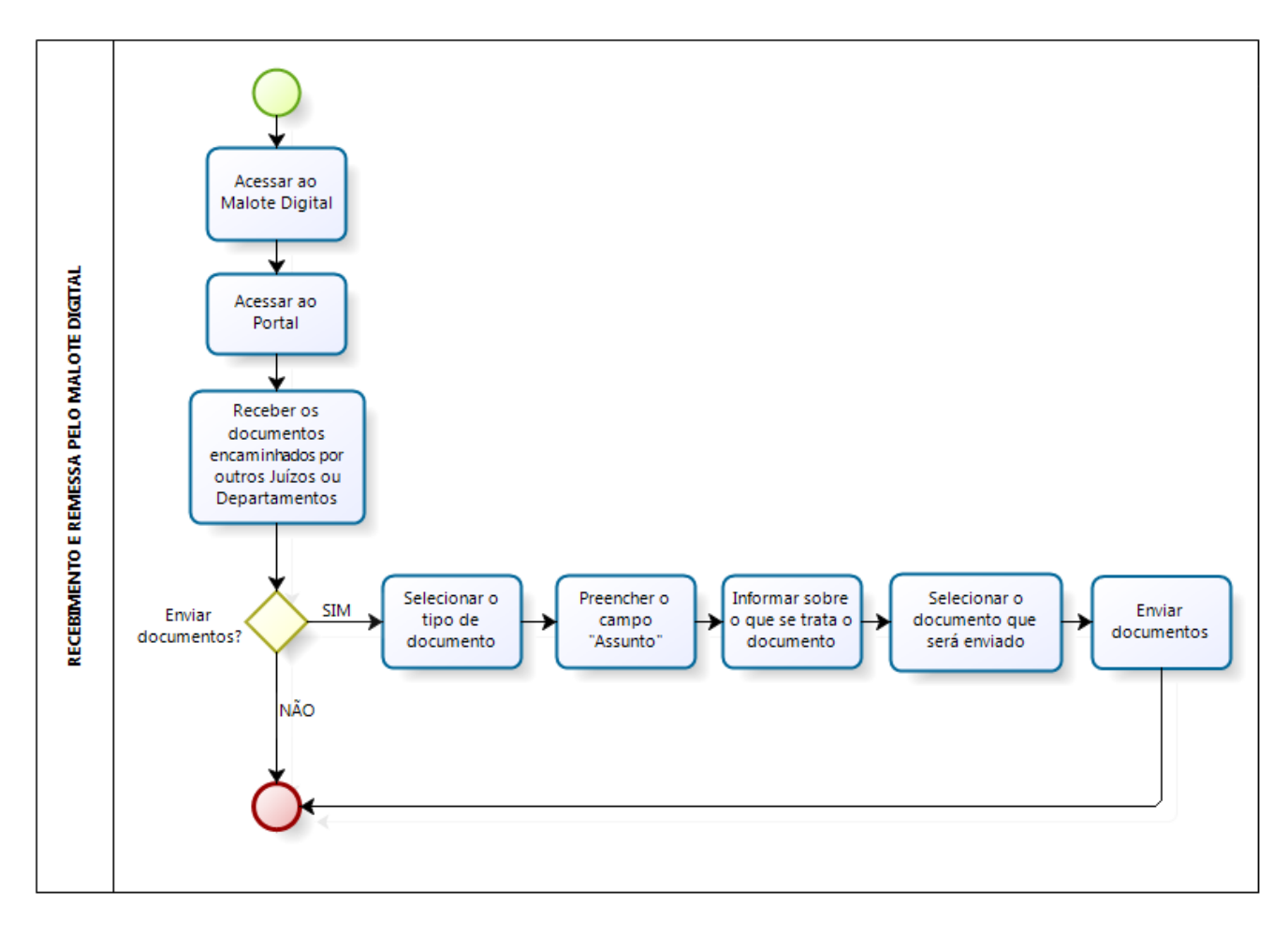

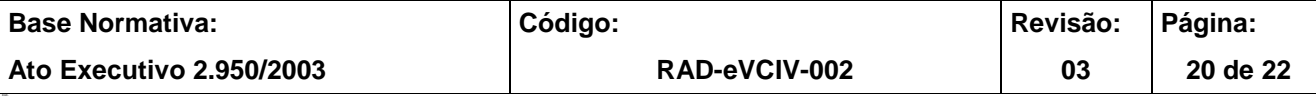

**IMPORTANTE: Sempre verifique no** *site* **do TJRJ se a versão impressa do documento está atualizada.**

#### **ANEXO 7 – FLUXOGRAMA DO PROCEDIMENTO EXPEDIR CARTA PRECATÓRIA ELETRÔNICA**

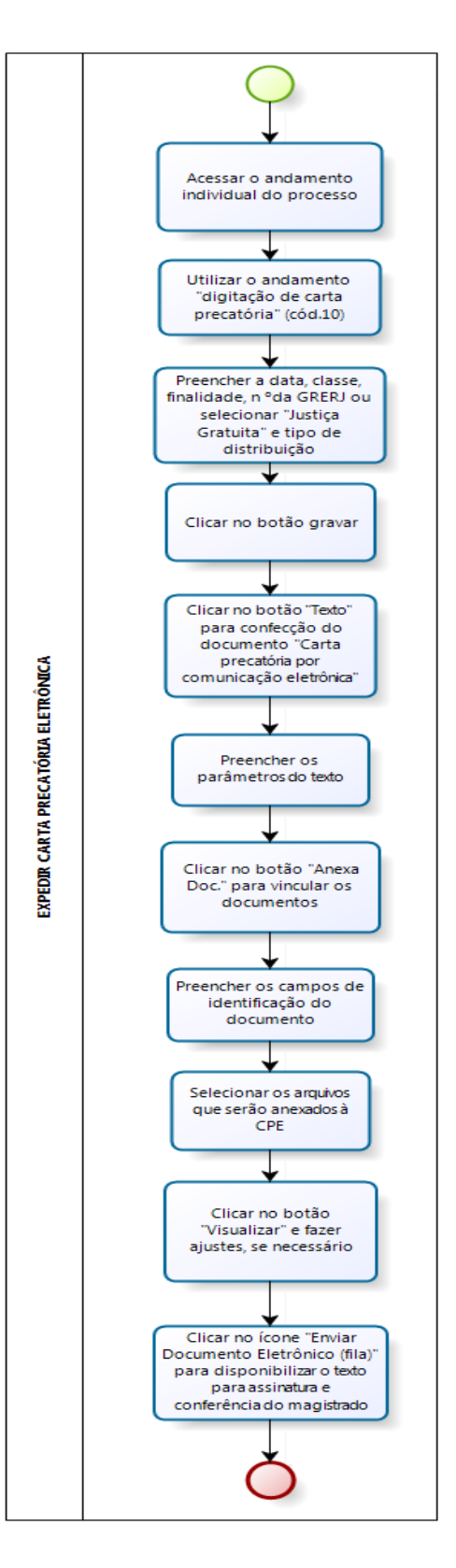

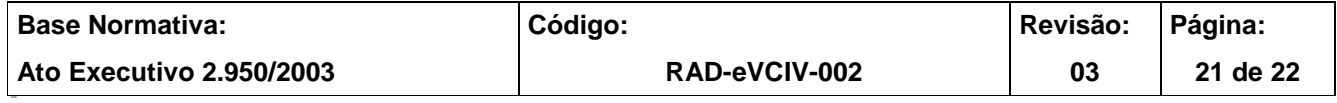

#### **IMPORTANTE: Sempre verifique no** *site* **do TJRJ se a versão impressa do documento está atualizada.**

#### **ANEXO 8 – FLUXOGRAMA DO PROCEDIMENTO DEVOLVER CARTA PRECATÓRIA ELETRÔNICA**

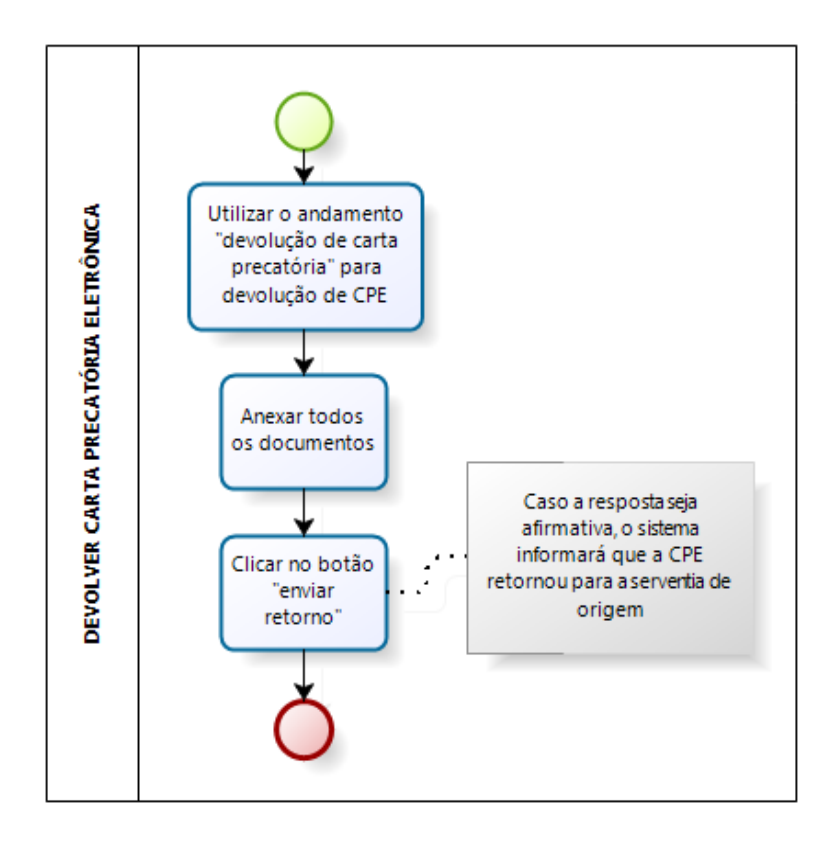

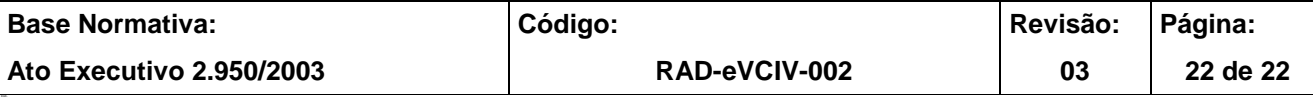